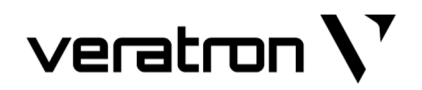

**DIAGNOSTIC TOOLS**

# **VERATRON CONFIGURATION TOOL**

**USER MANUAL rev. AC** 

**FOR CONFIGURATION TOOL V 3.14** 

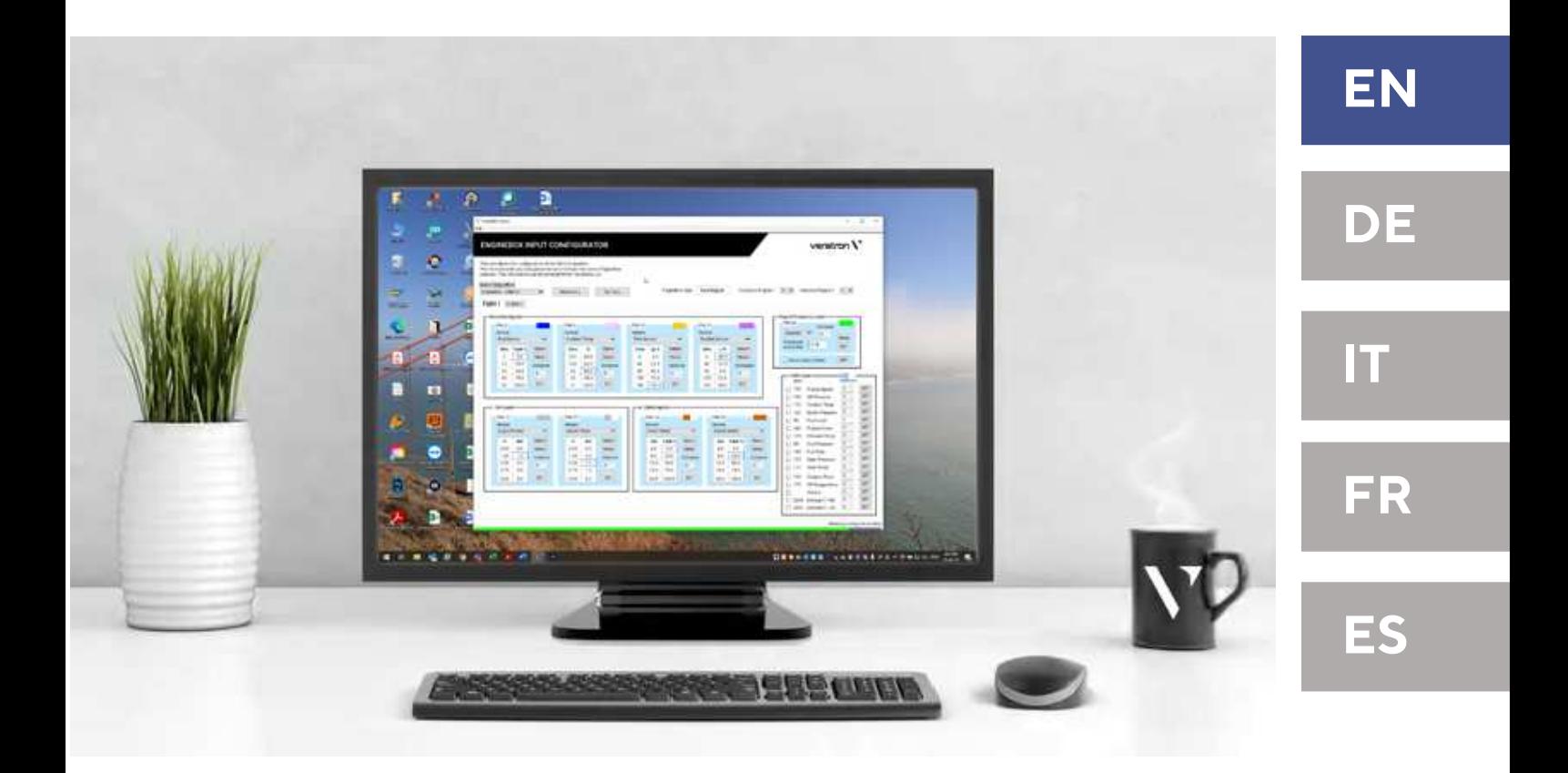

# **TABLE OF CONTENTS**

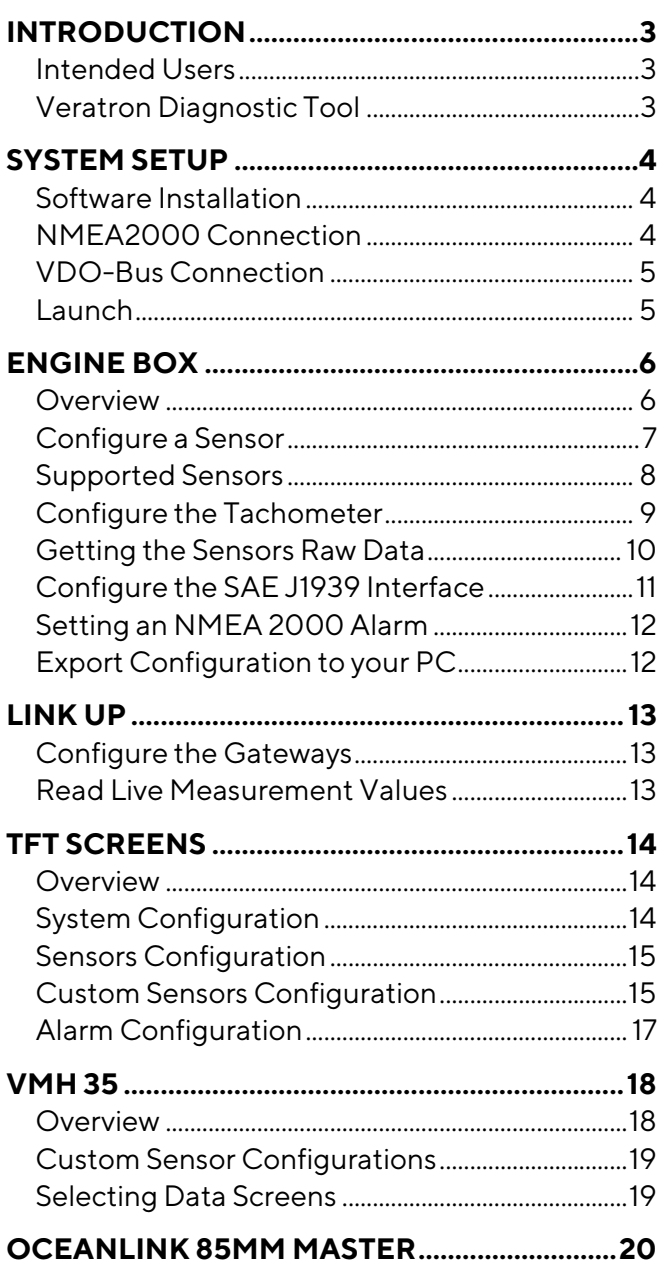

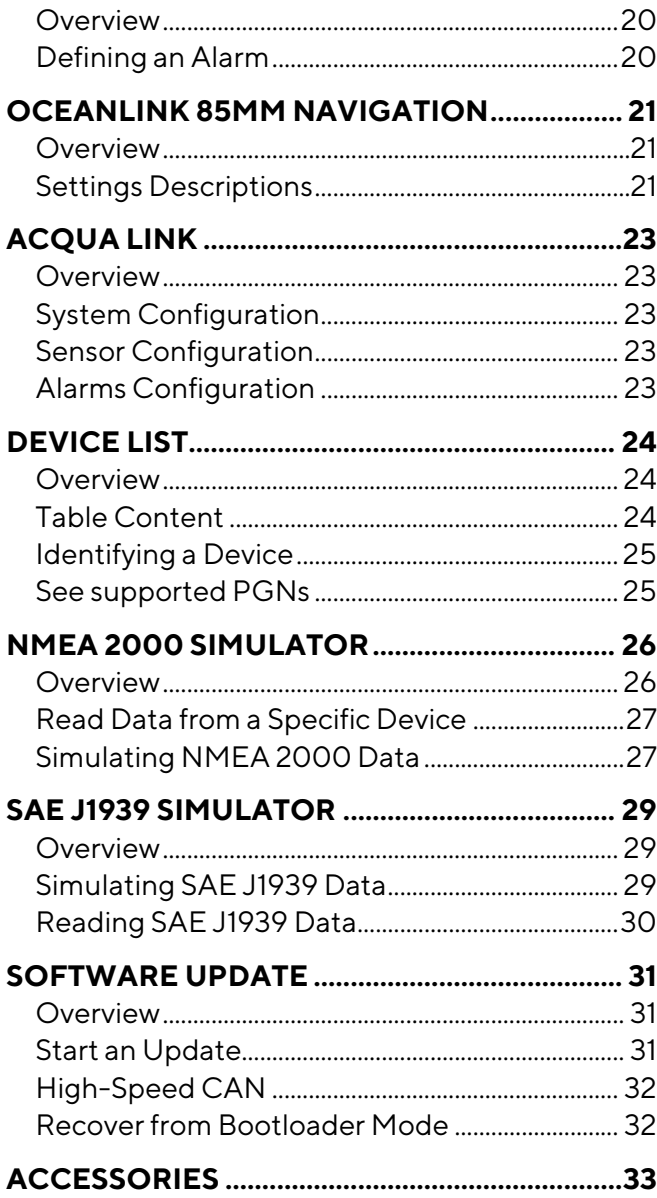

# **INTRODUCTION**

The Veratron Configuration Tool is a PC software which allows you to configure Veratron devices and perform troubleshooting activities of your digital onboard network.

From your PC, you can configure the devices on board, connecting directly to the NMEA 2000 network or the VDO Bus network. You can also define your configuration and save it into a file and download it later aboard.

This tool also allows you to read the current configuration parameters of connected devices.

You can perform several maintenance and troubleshooting activities such as:

- $\checkmark$  Software updates
- $\checkmark$  EngineBox configuration
- $\checkmark$  Test and diagnostic activities using the simulator
- $\checkmark$  NMEA 2000 and SAE J1939 data simulation and readout
- $\checkmark$  Report generation for service purposes

#### **INTENDED USERS**

#### **A WARNING**

This product is intended for use only by authorized Veratron representative technicians.

Any kind of issues, damages or malfunction caused by an incorrect use from a NOT authorized Veratron Dealer is not recognized as a Veratron responsibility.

Any actions and costs needed to fix the issue will not be covered by Veratron.

#### **VERATRON DIAGNOSTIC TOOL**

To communicate with the on-board devices, the Veratron Configuration Tool requires the Veratron Diagnostic Tool interface along with its drivers properly installed on your PC.

This interface is required to connect your PC to the CAN network (NMEA 2000 or VDO Bus).

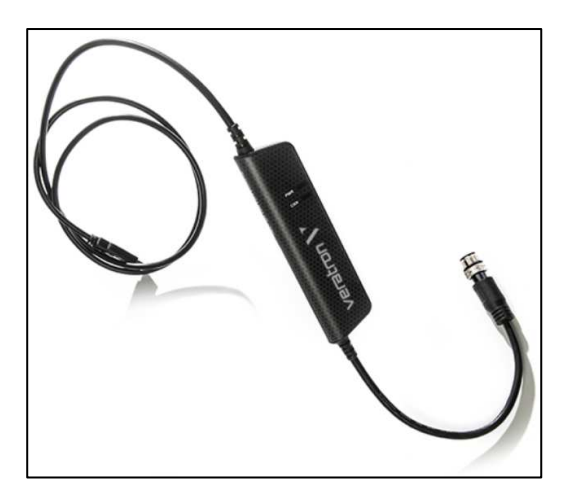

The Veratron Diagnostic Tool kit A2C3931270001 includes:

- USB to NMEA 2000 interface
- T-joiner
- VDO Bus to NMEA 2000 adapter cable

## **SYSTEM SETUP**

#### **SOFTWARE INSTALLATION**

The installer for the Veratron Configuration Tool can be downloaded free of charge from the downloads section on the Veratron website or from this link.

The software only works on Windows operating systems.

#### **NMEA2000 CONNECTION**

Connect the Veratron Diagnostic Tool to the NMEA 2000 backbone through the dedicated plug on the unit.

A T-joiner is included in the kit, to easily interface the network without the need of disconnecting other devices.

The normal restrictions for NMEA 2000 Networks apply.

- Drop Cables may not be longer than 6m.
- The backbone must be terminated with resistors.
- The NMEA bus must be powered by a 12V supply.

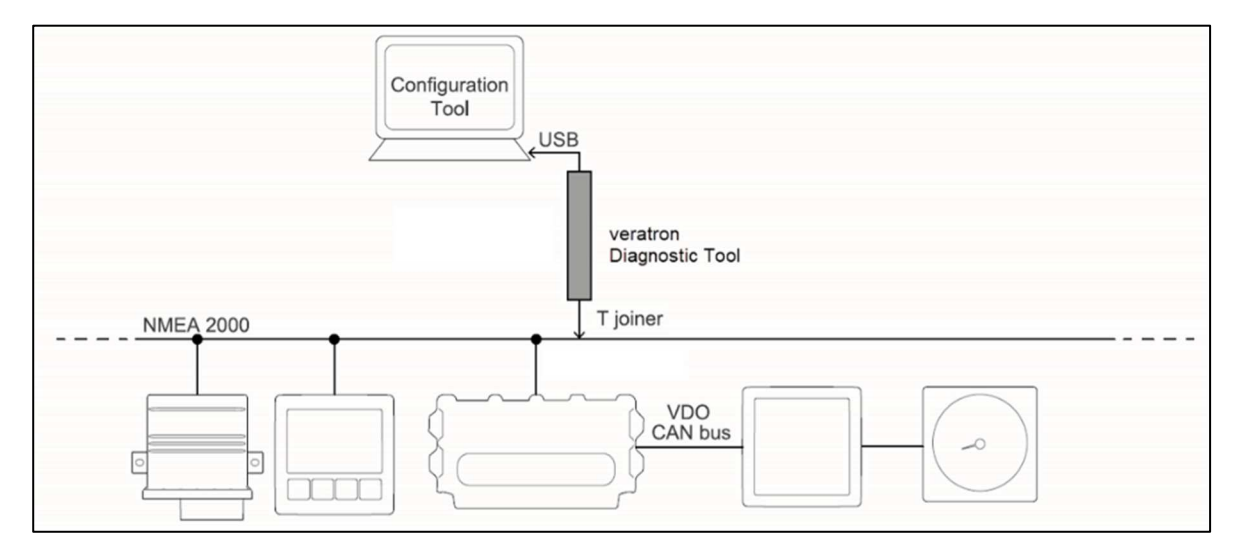

#### **VDO-BUS CONNECTION**

Only in case of operation with an AcquaLink system, the Diagnostic Tool interface must be connected on a VDO Bus port, and not on NMEA 2000.

To interface the VDO Bus it is necessary to use the NMEA 2000 to VDO Bus adapter cable A2C96244900, which is also included in the Veratron Diagnostic Tool kit.

The VDO Bus access can be obtained either from one of the NavBox ports, or by connecting the interface in series after the last AcquaLink device on the VDO Bus network.

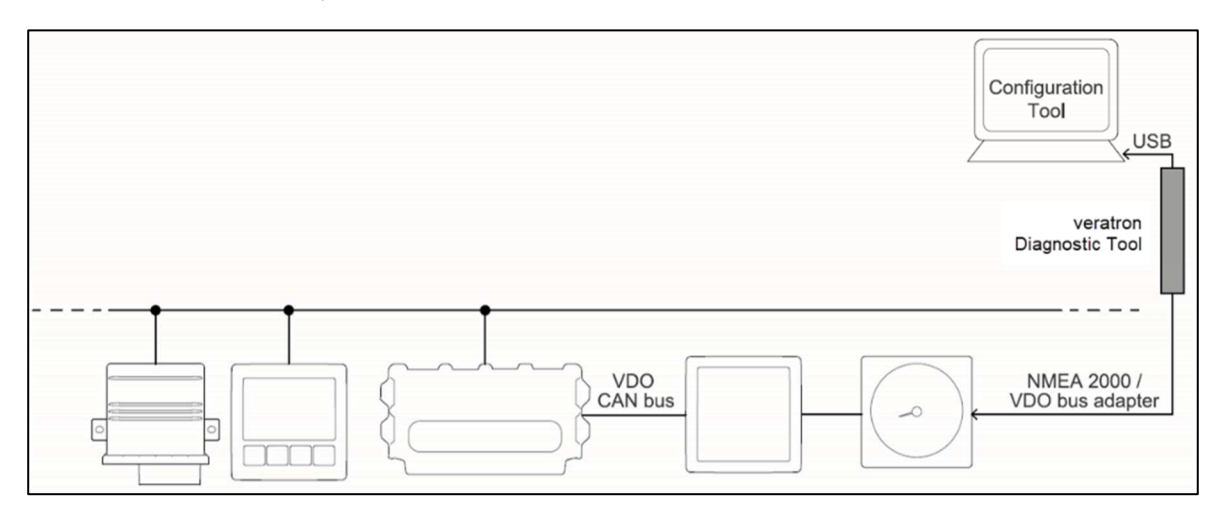

#### **LAUNCH**

Once the Veratron Configuration Tool is launched from its desktop icon, the main window is displayed.

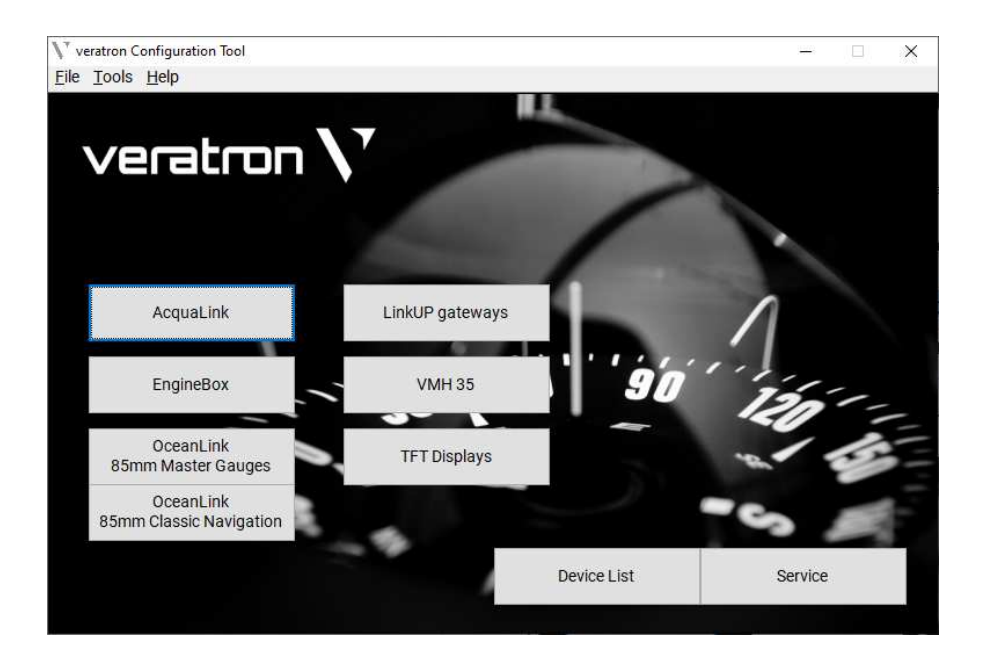

#### **A** INFORMATION

Do not start the Veratron Configuration Tool before the USB interface is connected to the PC, otherwise an error message will be displayed, and the Configuration Tool will close.

## **ENGINE BOX**

#### **OVERVIEW**

#### How to access it: Main window  $\rightarrow$  EngineBox

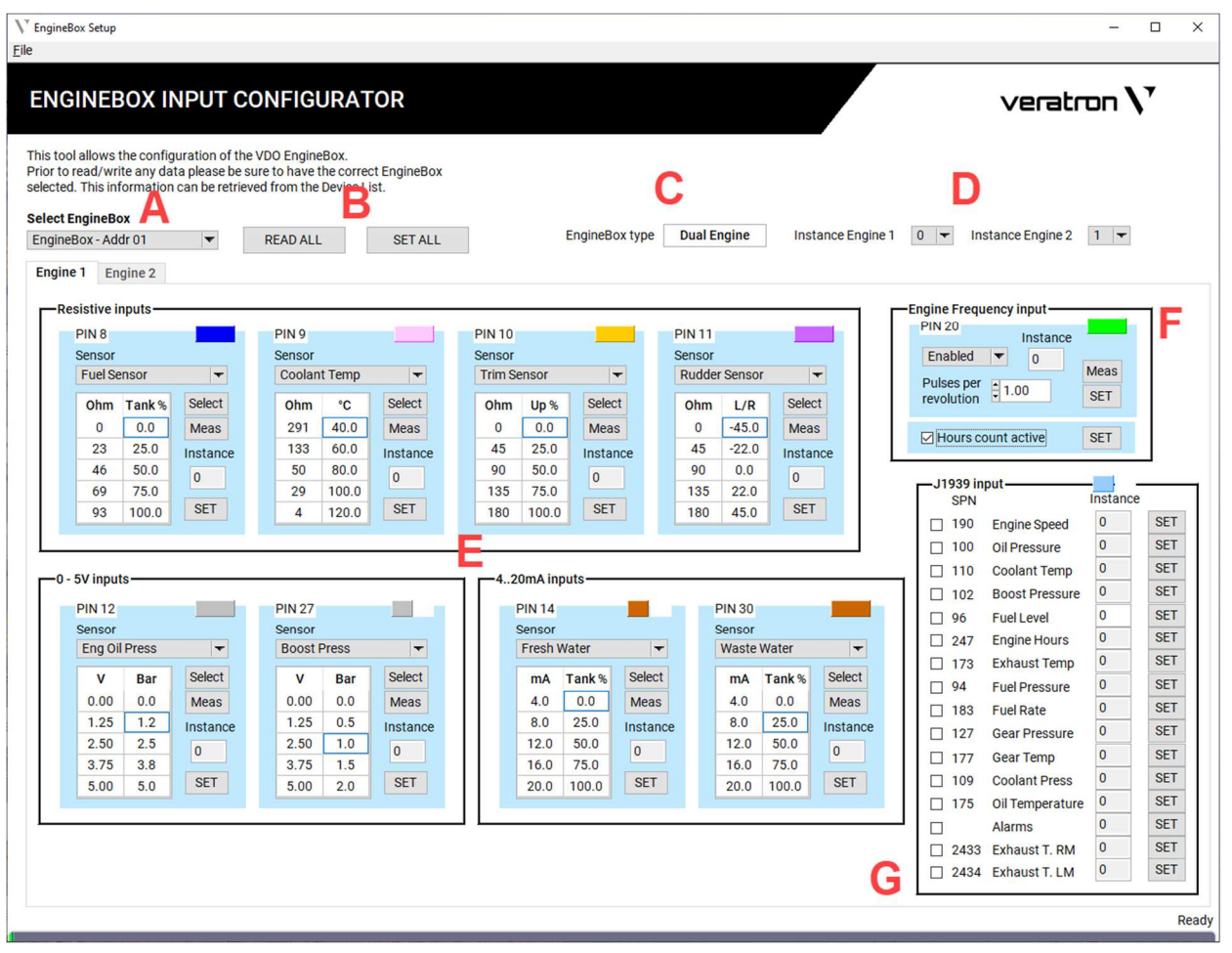

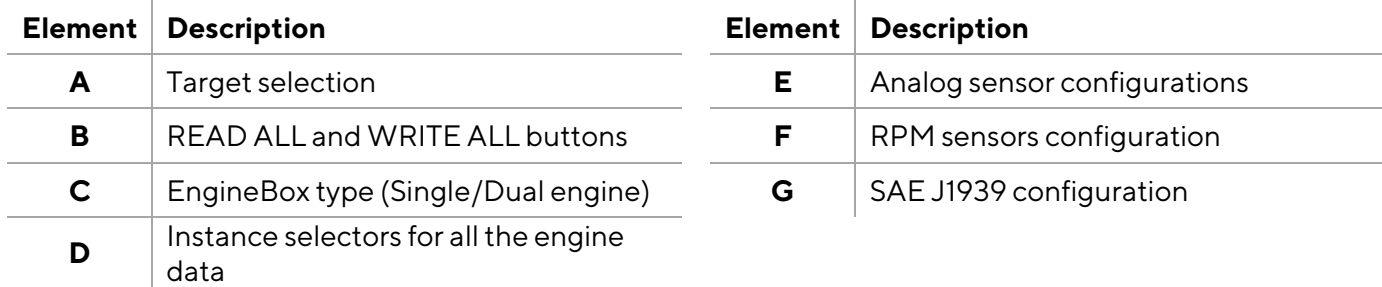

#### **CONFIGURE A SENSOR**

To configure a sensor connected to any EngineBox analog port (resistive, 4-20mA and 0-5V) it is important to know to which input it is connected.

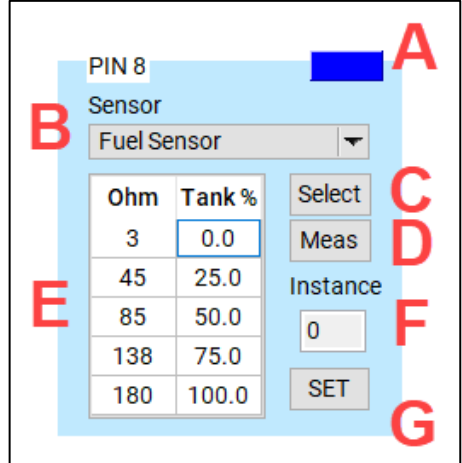

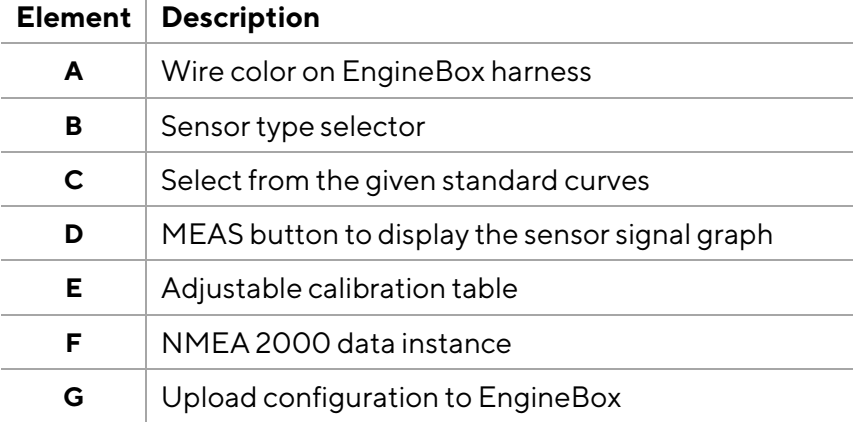

#### **1 Select the Sensor type** from the drop-down list **[B]**.

#### **2** Choose the calibration for the selected sensor.

Press the "Select" button to see a list of predefined calibrations, or manually enter the calibration by adjusting it in the table.

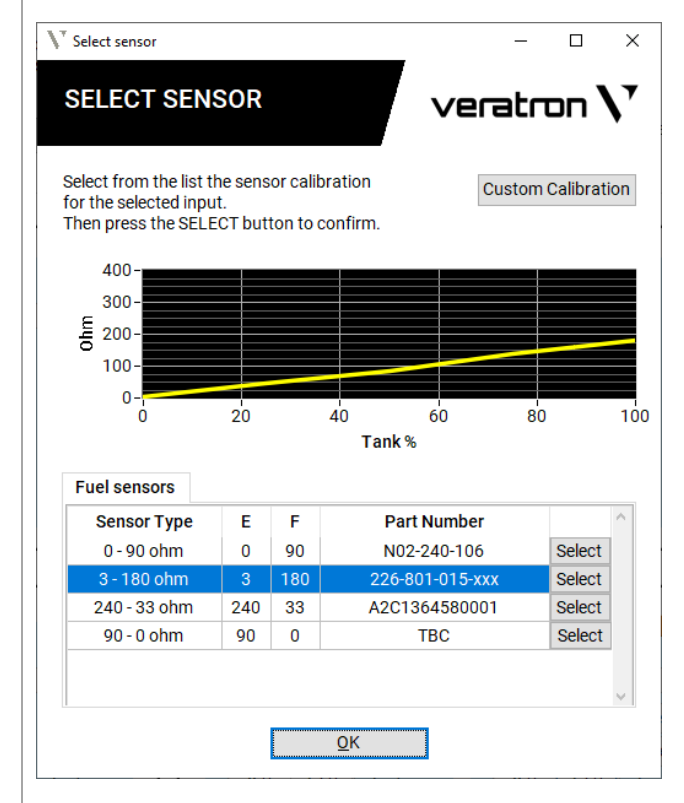

#### **4 Define the NMEA 2000 instance.**

Depending on the engine number (for engine-related data) or the tank number the sensor is referring to, the NMEA 2000 instance must be set accordingly.

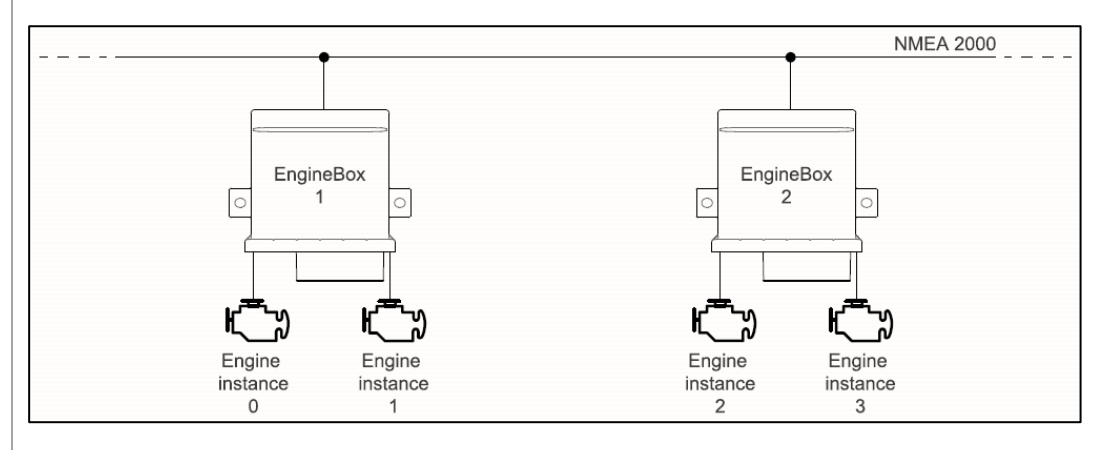

NOTE: the NMEA 2000 instance is a zero-based index, so the data belonging to the first engine must be set with Instance 0. Likewise, data belonging to the second shall be Instance 1.

#### **5 Upload the port configuration.**

Press the SET button to write the configuration for the specific pin. Press the SET ALL button to write THE ENTIRE configuration to the EngineBox.

#### **SUPPORTED SENSORS**

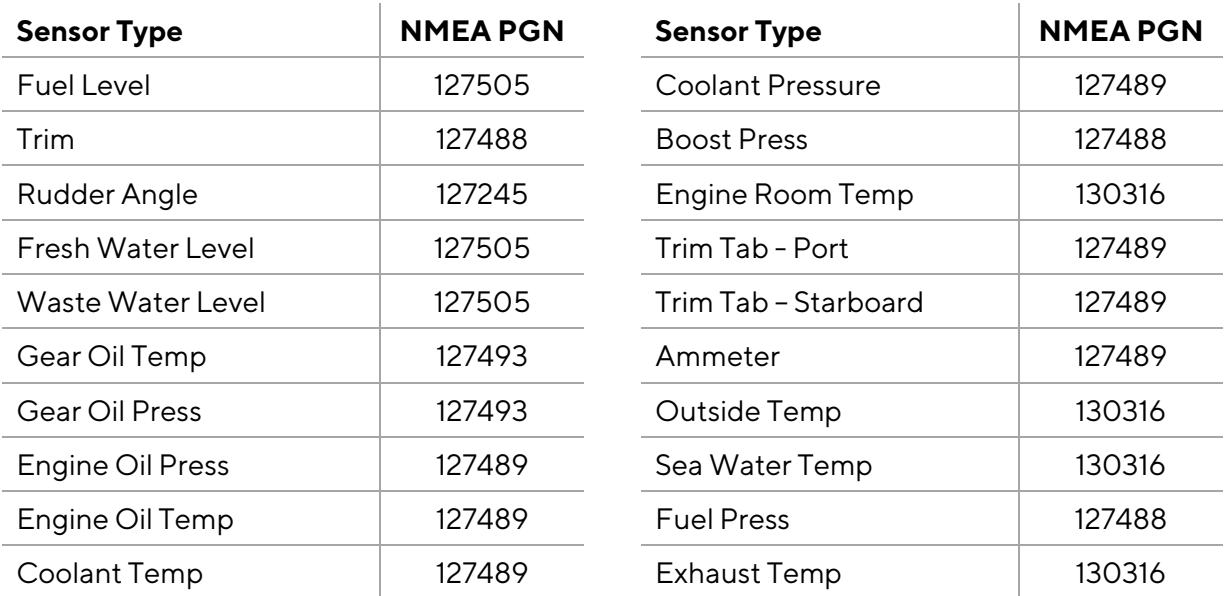

The supported configurations may be updated at any time. Please make sure to always use the latest Tool version.

#### **CONFIGURE THE TACHOMETER**

The EngineBox is equipped with either 1 (Single Engine) or 2 (Dual Engine) tachometer inputs which are configurable through the tool.

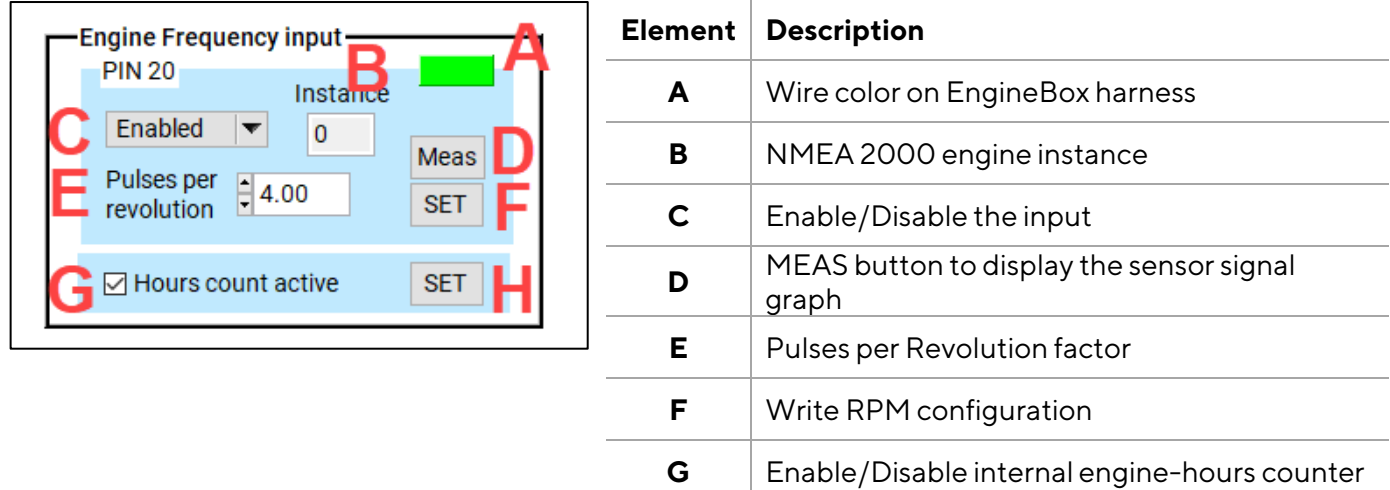

Two configurations can be set for the frequency input: the engine revolution sensor calibration and the internal engine-hour counter settings.

Each setting shall be confirmed separately with the respective **SET** buttons **[F]** and **[H]** (or via **SET ALL** button on top of the window).

When the engine-hours counter is activated the EngineBox will transmit the operating engine hours information through NMEA 2000.

The NMEA 2000 engine instance setup **[B]** follows the same rules as any other analog input.

This setting is very important to have your engine revolution sent with the correct engine number over the NMEA 2000 network.

With the MEAS button **[D]** it is possible to read the signal currently being transmitted from the RPM sensor to make sure the connections are properly made and the signal is received correctly.

See the dedicated chapter of this document for more information.

leas ÆТ

#### **GETTING THE SENSORS RAW DATA**

Press the "MEAS" button within the input configuration box to read the raw signal coming from the related input.

This feature is available for every analog port of the EngineBox.

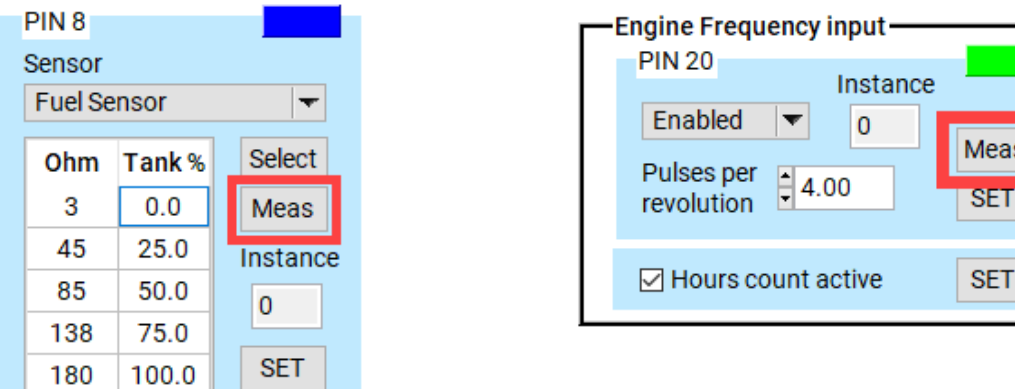

The sensor measurement window will appear to help you make sure the sensor is correctly wired to the EngineBox and its signal is received.

Move the sensor if possible (e.g. level sensors) to verify that the signal is varying accordingly.

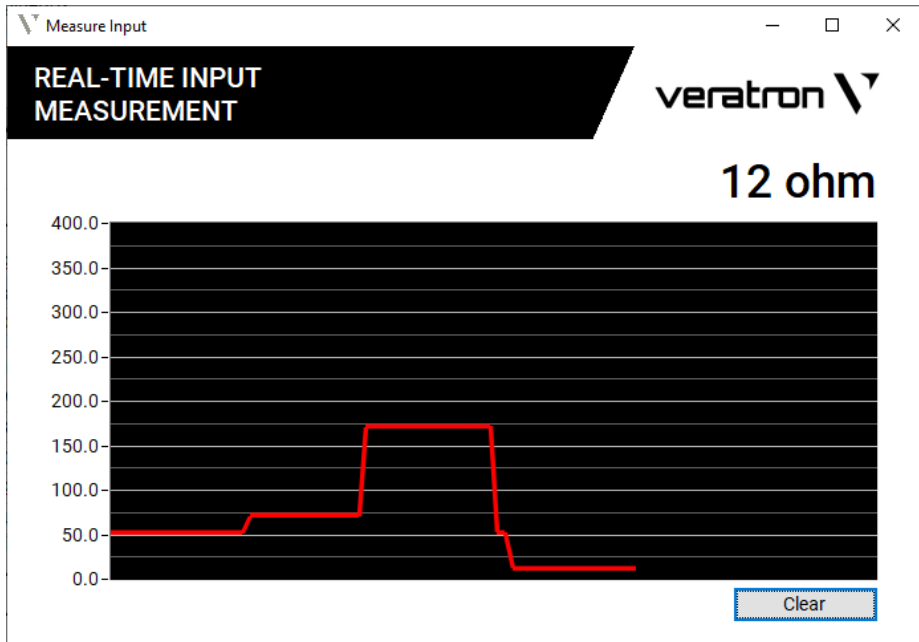

Depending on the input type being measured, the graph will display ohmic readings (resistive input types), current readings (4-20mA input types), voltage readings (0-5V input types), or frequency readings (RPM input only).

#### **CONFIGURE THE SAE J1939 INTERFACE**

The EngineBox supports the SAE J1939 protocol, and it translates the data coming from this bus over NMEA 2000.

The EngineBox is equipped with either 1 (Single Engine) or 2 (Dual Engine) J1939 independent ports which are configurable through the tool.

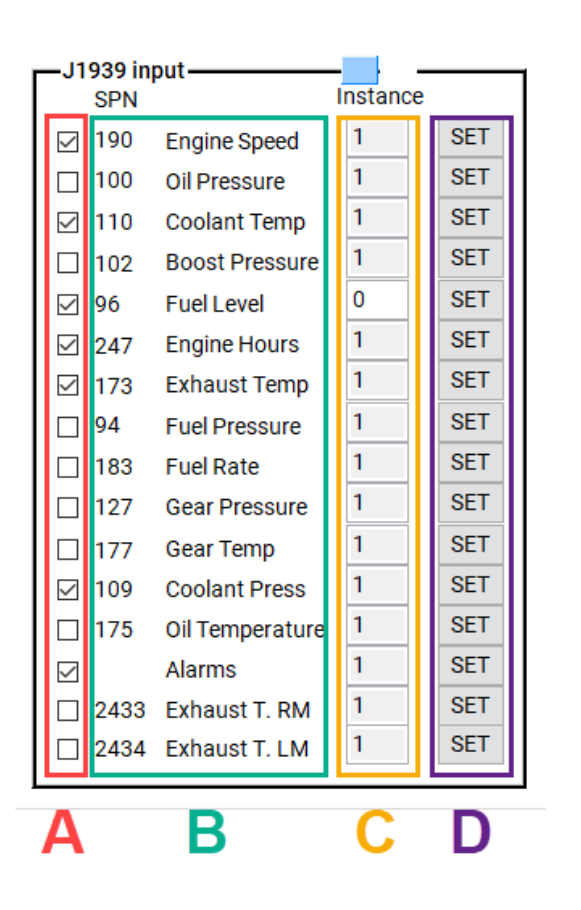

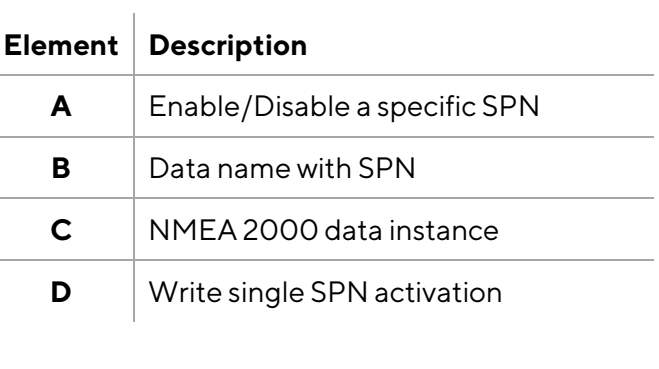

The configuration of the SAE J1939 to NMEA 2000 gateway requires less information, as the data is already received in digital form from the CAN system.

Only the instance for the information in the NMEA 2000 network must be defined and the messages marked that should be transmitted.

The NMEA 2000 engine instance setup **[C]** follows the same rules as any other input.

This setting is very important to have your data sent with the correct engine or tank number over the NMEA 2000 network.

If all the J1939 data belong to the same engine the instance can be adapted for all messages in one go by making use of the Engine Instance drop-down on top of the window. (engine data only, not applied to tanks)

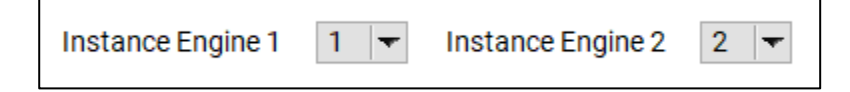

#### **SETTING AN NMEA 2000 ALARM**

The EngineBox provides the possibility to trigger and send an alarm message to the NMEA 2000 network.

To do so, open the tap "NMEA2K Alarm Gateway".

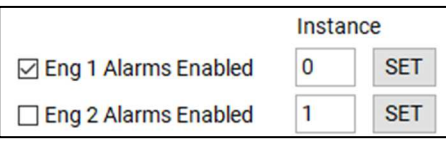

All the alarms regarding the analog inputs of one engine tab will be sent on messages with the same instance. This field is used to define which engine tab sends alarms on which instance.

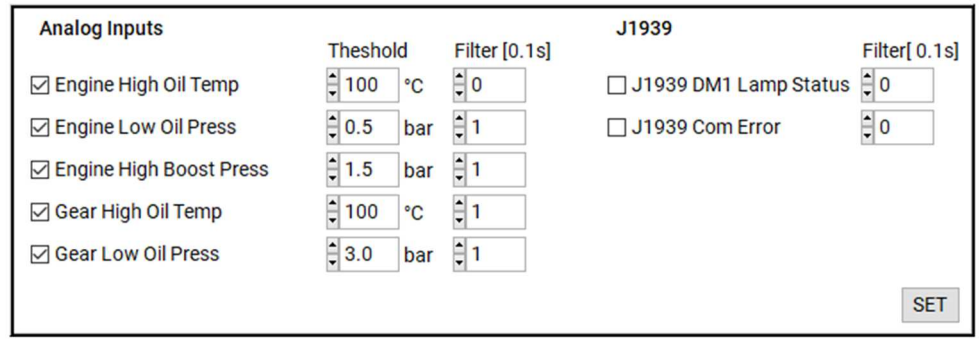

Each of the available alarms can be enabled independently. Use the tick boxes to do so.

For the analog inputs an alarm threshold must be defined. The pressure alarms will be triggered if the value falls below the given threshold, temperature alarms when the value surpasses it.

A filter can be applied to the alarms. When done so, the EngineBox will only trigger an alarm, if the input state occurred for longer than the time defined. This is to prevent alarms if there is just a quick peak in the measurement due to some noise on the signal.

#### **EXPORT CONFIGURATION TO YOUR PC**

Through the tool the current EngineBox' configuration can be exported and stored on the PC so it can be applied to other units as well.

With the configuration displayed in the tool, click on the **File** menu on the top bar of the window and then on Export configuration.

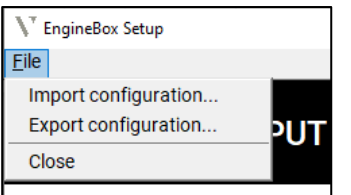

The tool will then ask where to store the file on your PC.

Likewise, to import a stored EngineBox configuration, click on File  $\rightarrow$  Import configuration and select the file in your PC.

### **LINK UP**

#### How to access it: Main window  $\rightarrow$  Link UP

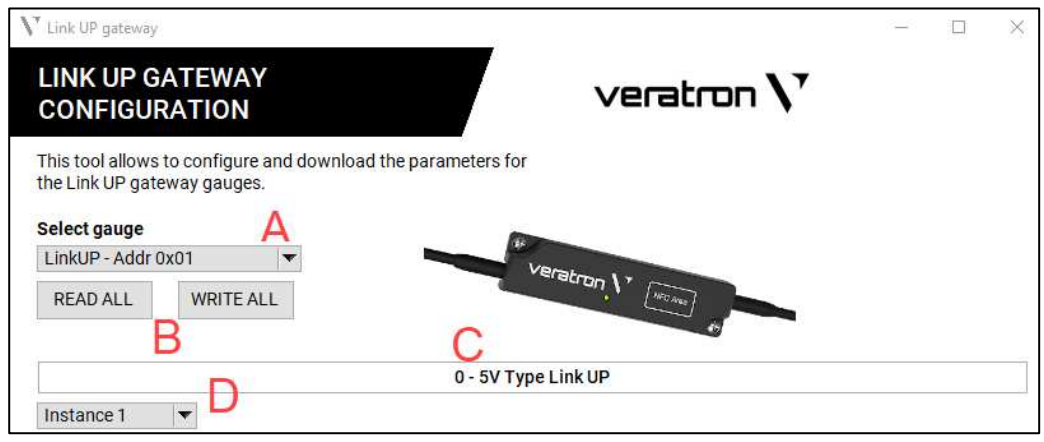

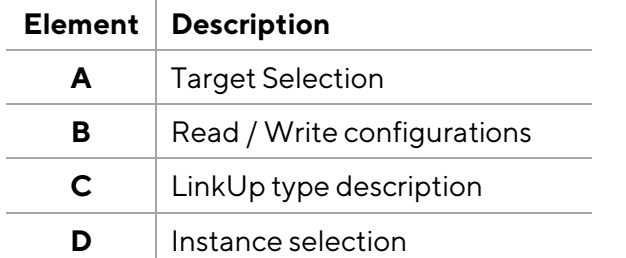

The Configuration Tool enables doing the LinkUp configuration using the PC instead of a smartphone with NFC interface.

To do so, the correct LinkUp device must be selected in the target selection section **[A]**. The LinkUp type of the selected device will then be displayed in section **[C]**.

To see the current configurations, press the button **READ ALL** in section **[B]**.

#### **CONFIGURE THE GATEWAYS**

Depending on the type of LinkUp, different settings will be available.

All the fields under the given LinkUp type title shall be defined. The instance of the engine/ tank /battery must be selected in the dropdown menu at the upper part of the screen **[D]**.

To send the configuration to the LinkUp the button **Write All** in section **[B]** shall be pressed.

#### **READ LIVE MEASUREMENT VALUES**

On the "Resistive" and "0-5V" Type LinkUps it's possible to read the live measurement values.

To do so press the button "Live Value" and a window will pop up showing the values in a graph.

### **TFT SCREENS**

#### **OVERVIEW**

How to access it: Main window  $\rightarrow$  TFT Displays

**Which Instruments:** OceanLink 4.3" / OceanLink 7" / VMH 70

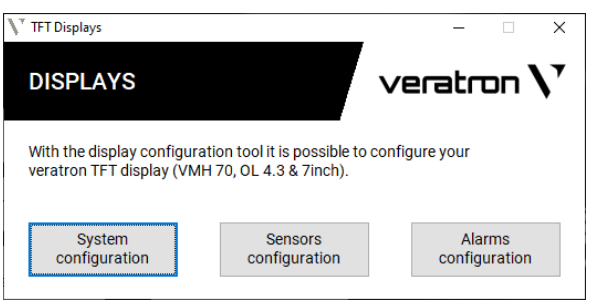

With this Tool it is possible to set the configuration of your OceanLink display (4.3" or 7") directly from your PC.

NOTE: not all the configuration possibilities are available through the tool. For some of them it is still required to use the display menu.

#### **SYSTEM CONFIGURATION**

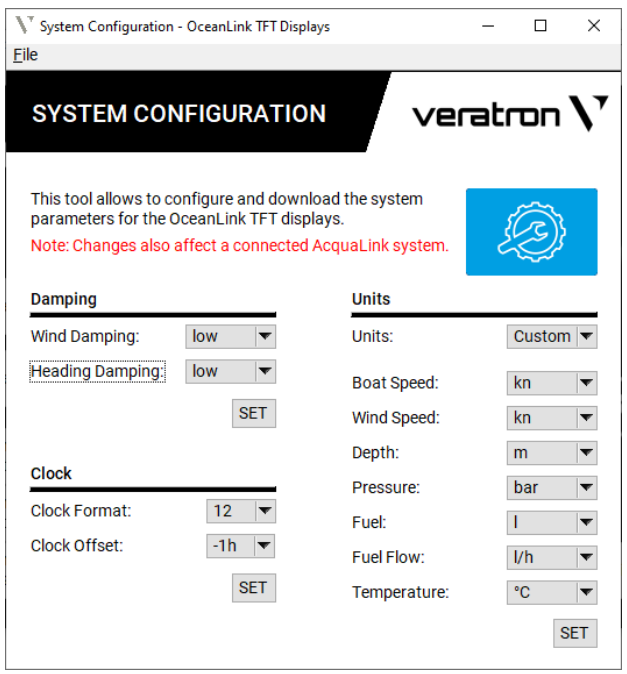

With the System Configuration panel, it is possible to set some display settings. Such as:

- Wind damping
- Clock format preference and time zone
- Units of measurement for every data type

Press the SET button next to each section to upload your preferences to the displays.

NOTE: this configuration will be set on every OceanLink device online.

In the **File** menu on the top bar, it is possible to save the current configuration to your PC, so to recall it at any time using the Import function.

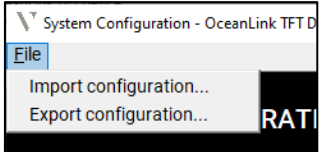

#### **SENSORS CONFIGURATION**

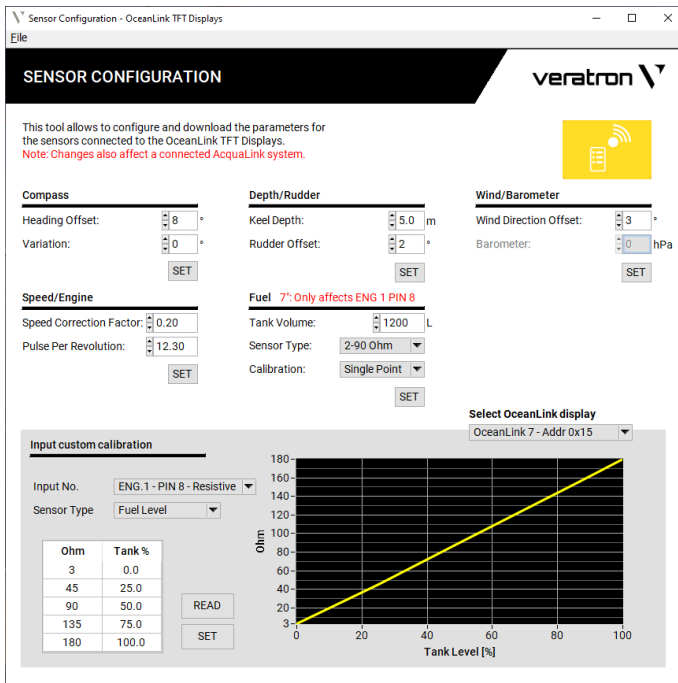

With the Sensor Configuration panel, it is possible to set offsets and corrections for adjusting the sensor results. The following sensors can be calibrated :

- Compass
- Speed / Engine Speed
- Depth / Rudder
- **Fuel Level**
- Wind

Press the **SET** button next to each section to upload your configurations to the displays.

NOTE: this configuration will be set on every OceanLink device online.

In the **File** menu on the top bar, it is possible to save the current configuration to your PC, so to recall it at any time using the Import function.

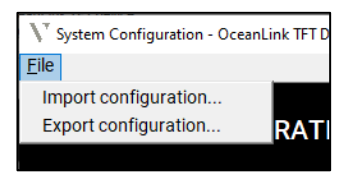

#### **CUSTOM SENSORS CONFIGURATION**

In the bottom part of the Sensor Configuration panel, it is possible to fully customize the configuration of every analog port of your OceanLink display.

NOTE: this operation still requires you to perform some setting on the display itself (set the input to **Custom** and select the data instance).

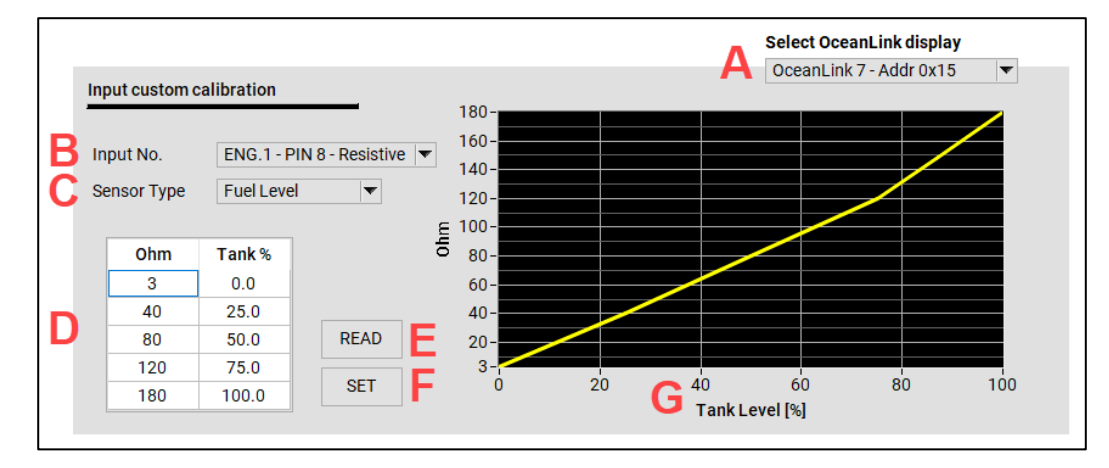

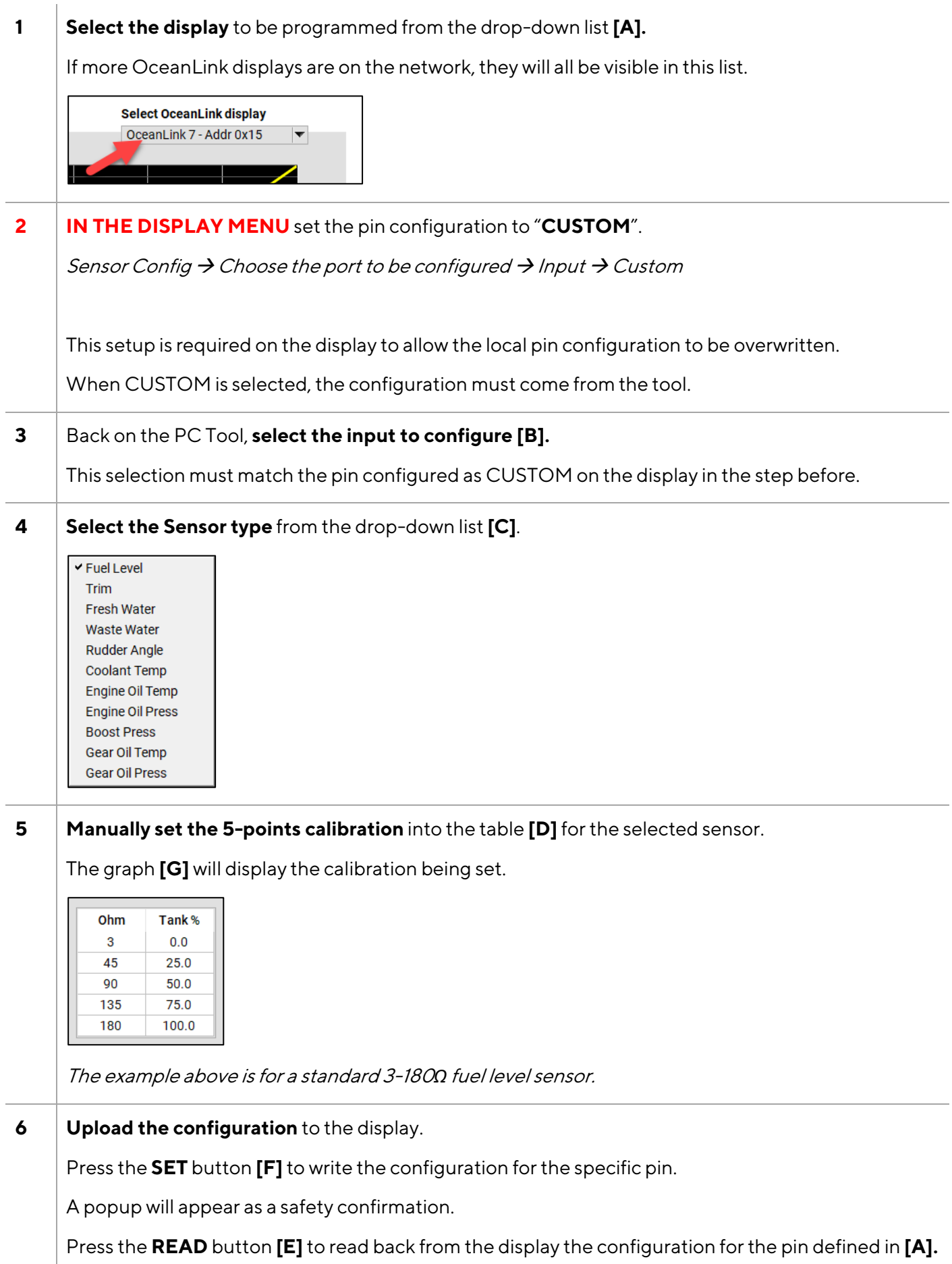

#### **ALARM CONFIGURATION**

#### **A WARNING**

Settings changed on this page will not only affect the OceanLink 85mm Masters. AcquaLink systems and all Veratron TFT Screens present on the NMEA network will also apply these changes.

The first tick mark defines whether the alarm for the corresponding value is activated or not.

The alarm threshold is defined in the text field by entering a number or using the arrow buttons.

Whether this alarm should also trigger the buzzer output of the gauge is defined with the second tick mark.

To upload the settings to the device, the SET button must be pressed.

**Low Voltage** Alarm Below Active:  $\Box$ Value:  $\frac{1}{2}$  0.0 V **Buzzer:**  $\Box$ **SET** 

The alarm description which will be displayed if the local alarm input is triggered, can be defined by pressing the button LOCAL ALARM NAME, choosing the display on which this change should be made, and adding the name to the text field.

### **VMH 35**

#### **OVERVIEW**

**How to access it:** Main window  $\rightarrow$  VMH 35

#### **Which Instruments:**

VMH 35-D / VMH 35-D GPS: Full functionality

VMH 35 / VMH 35-S / VMH 35-S w.o. GPS: Analog sensor configuration only

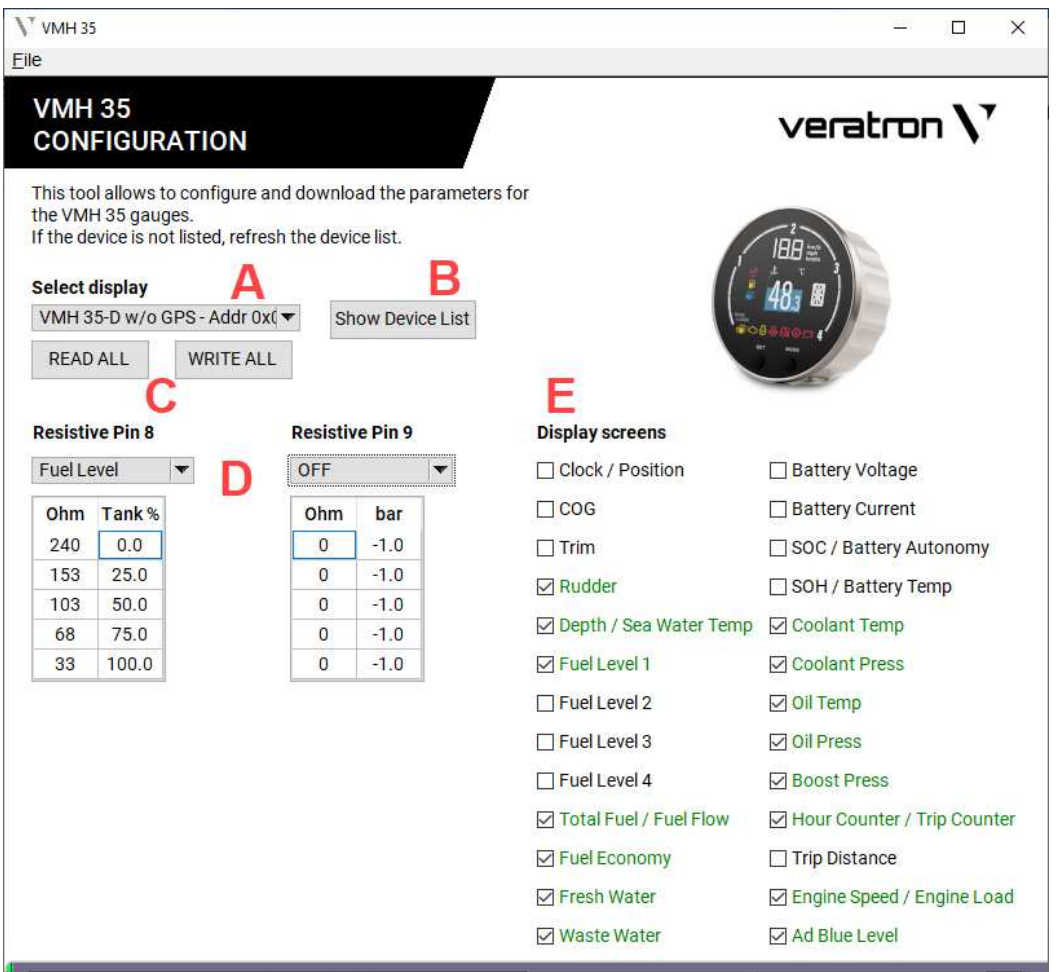

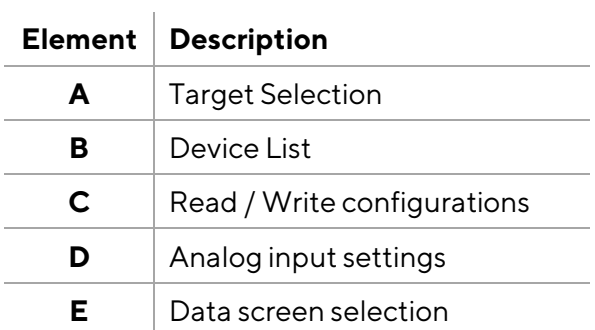

#### **CUSTOM SENSOR CONFIGURATIONS**

**1** Select the display to be programmed from the drop-down list [A].

If more VMH 35 displays are on the network, they will all be visible in this list.

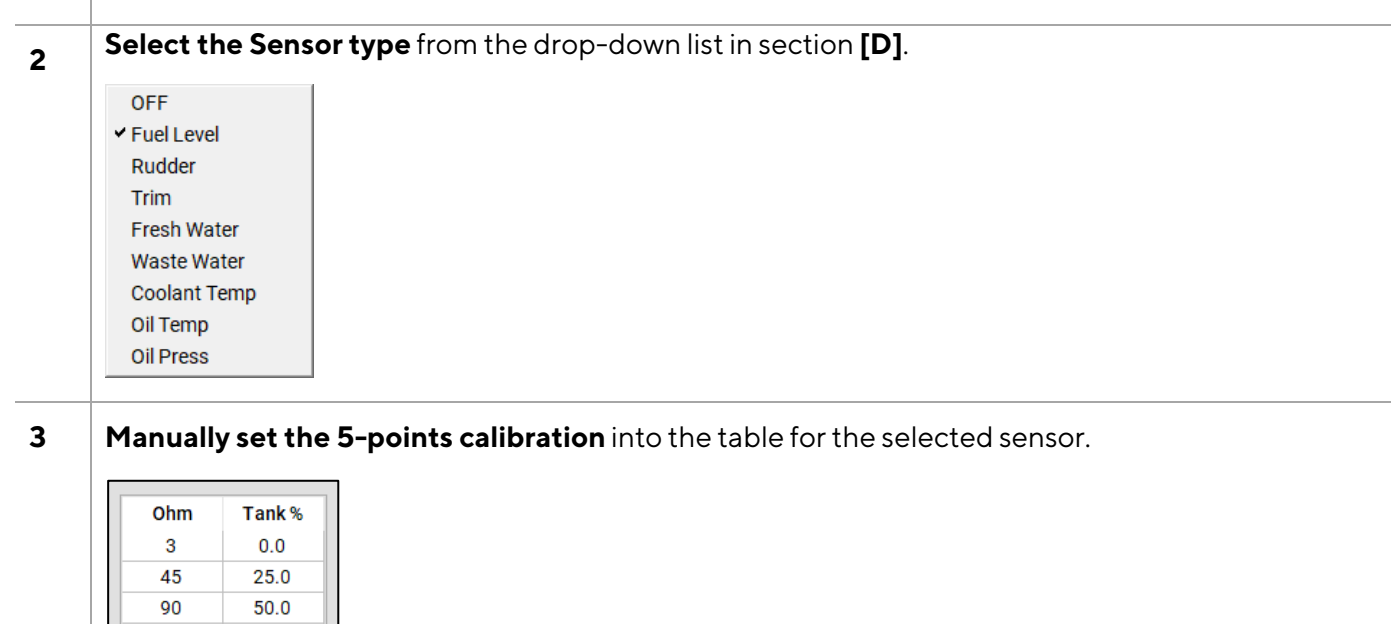

**4** | **Upload the configuration** to the display.

75.0

100.0

Press the button **Write all** at **[C]** to write the configuration for the specific pin.

A popup will appear as a safety confirmation.

#### **SELECTING DATA SCREENS**

135

180

Use the tick mark boxes in section [E] to select which data screens should be enabled on the screen and which not.

The setting can also be made manually through the VMH 35's menu on the display.

Note: This feature is currently only available for the VMH 35-D versions.

# **OCEANLINK 85MM MASTER**

#### **OVERVIEW**

How to access it: Main window  $\rightarrow$  OceanLink 85mm Master Gauges

**Which Instruments:** OceanLink 85mm Tachometers / OceanLink 85mm GPS Speedometers

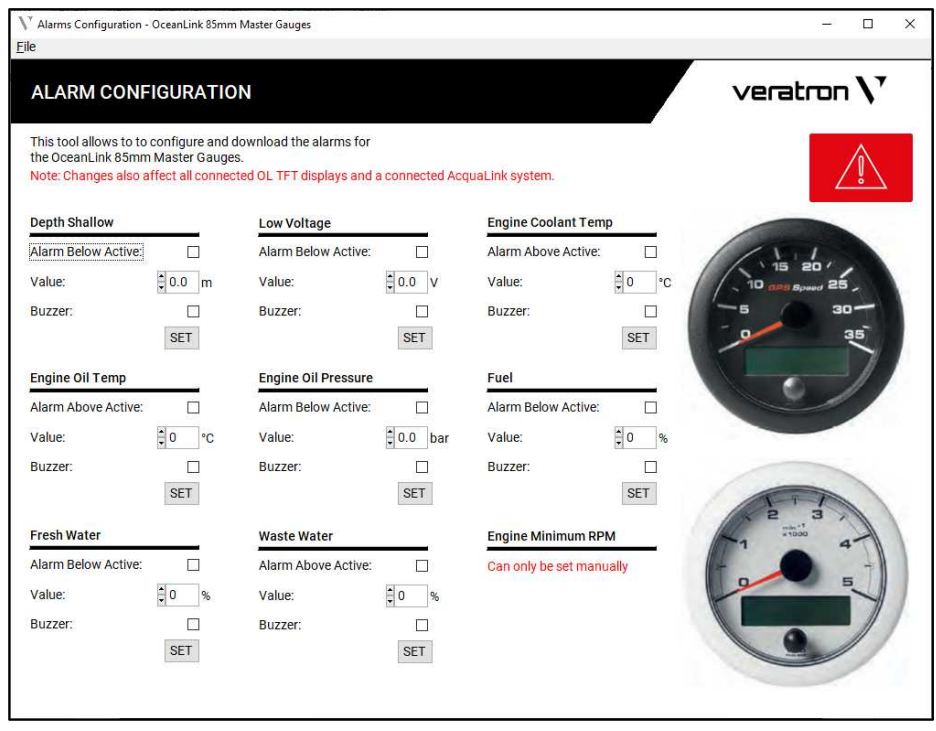

The OceanLink 85mm Master page helps with setting up the analog alarms on the gauges.

Other settings must be changed with the integrated menu on the device. (Access the menu by keeping the push button pressed, while turning on the ignition.)

#### **A WARNING**

Settings changed on this page will not only affect the OceanLink 85mm Masters. AcquaLink systems and all Veratron TFT Screens present on the NMEA-network will also apply these changes.

#### **DEFINING AN ALARM**

The first tick mark defines whether the alarm for the corresponding value is activated or not.

The alarm threshold is defined in the text field by entering a number or using the arrow buttons.

Whether this alarm should also trigger the buzzer output of the gauge is defined with the second tick mark.

To upload the settings to the device, the **SET** button must be pressed.

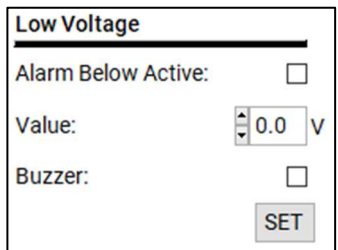

# **OCEANLINK 85MM NAVIGATION**

#### **OVERVIEW**

How to access it: Main window  $\rightarrow$  OceanLink 85mm Classic Navigation

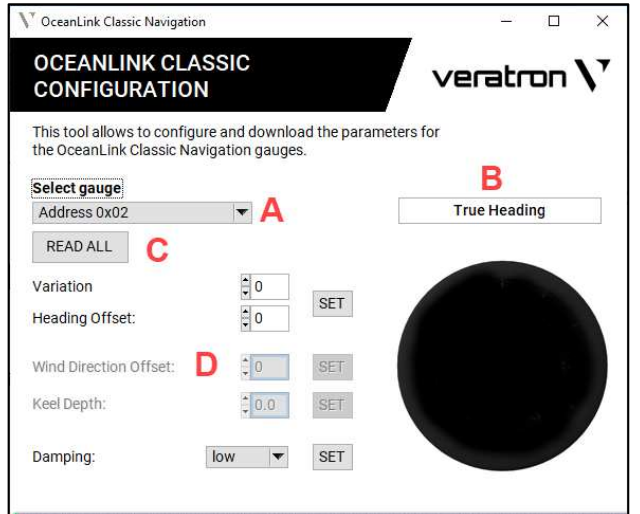

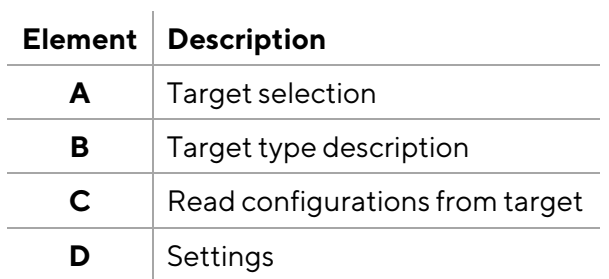

To configure any settings first the according gauge must be selected with the target selection dropdown menu **[A]**.

To figure out which address represents which gauge refer to the device list (accessible from the Configuration Tools main window) or by clicking through the options and see what type of gauge the according selection is, which is described in field **[B]**.

Press the button **Read all** in section **[C]** to update all the current configurations in the content fields **[D]**.

The configurations can be changed in section **[D]** and uploaded to the device by pressing the **SET** button on the right-hand side of the respective setting.

#### **SETTINGS DESCRIPTIONS**

#### **Variation:**

With the Variation configuration a difference between the magnetic and true north can be added to the values.

#### **Heading Offset:**

This option allows you to add an offset for the heading data. This must be done if the compass sensor is installed in a way that is not aligned with the vessels line of direction.

#### **Wind Direction Offset:**

This option allows you to add an offset for the wind direction data. This must be done if the wind direction sensor is installed in a way that is not aligned with the vessels line of direction.

#### **OCEANLINK 85MM CLASSIC NAVIGATION**

#### **Keel Depth:**

The option Keel Depth allows to add an offset to the water depth value received from the sensor. The defined value represents the difference in height between the sensor and the lowest point of the boat.

#### **Damping:**

When getting nervously fast changing values from the sensor an additional damping can be added to the gauge. This can improve readability on the gauge.

### **ACQUA LINK**

#### **OVERVIEW**

**How to access it:** Main window  $\rightarrow$  AcquaLink

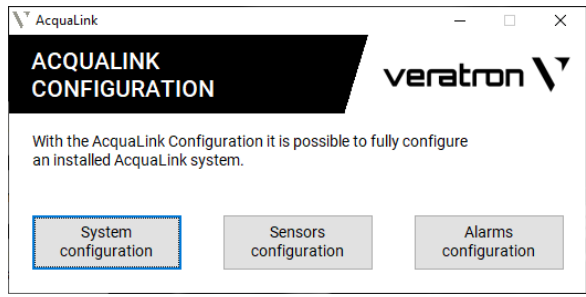

With this Tool it is possible to set the configuration of your AcquaLink devices directly from your PC.

NOTE: not all the configuration possibilities are available via the tool. For some of them it is still required to use the display menu.

#### **SYSTEM CONFIGURATION**

The functionality of this configuration page is almost equivalent to the process for the OceanLink TFTs. Refer to the chapter "TFT Screens - System Configuration" for more information.

The AcquaLink – system configuration page has the additional chapter "D110 Tacho". This is for changing the engine instance on the 110mm AcquaLink Tachometers.

#### **SENSOR CONFIGURATION**

The functionality of this configuration page is almost equivalent to the process for the OceanLink TFTs. Refer to the chapter "TFT Screens - Sensor Configuration" for more information.

#### **ALARMS CONFIGURATION**

The functionality of this configuration page is almost equivalent to the process for the OceanLink TFTs. Refer to the chapter "TFT Screens – Alarms Configuration" for more information.

# **DEVICE LIST**

#### **OVERVIEW**

How to access it: Main window  $\rightarrow$  Device List

Or through the dedicated buttons on the "Software Update" and "NMEA Simulator" pages.

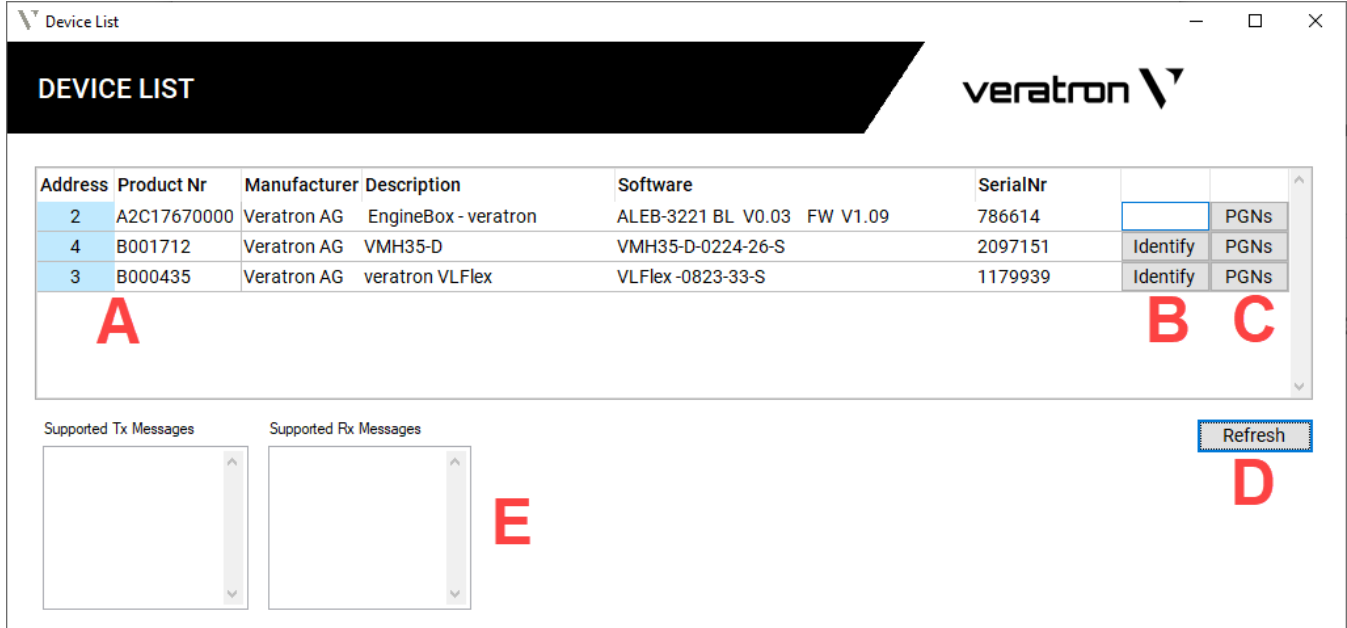

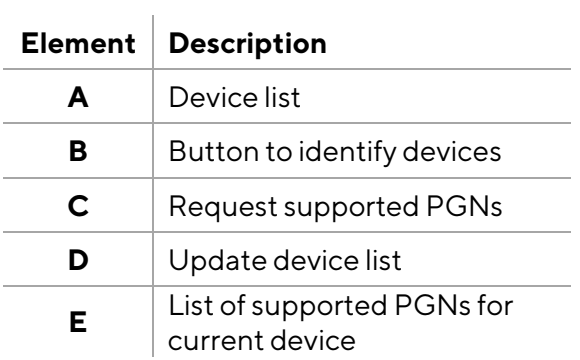

#### **TABLE CONTENT**

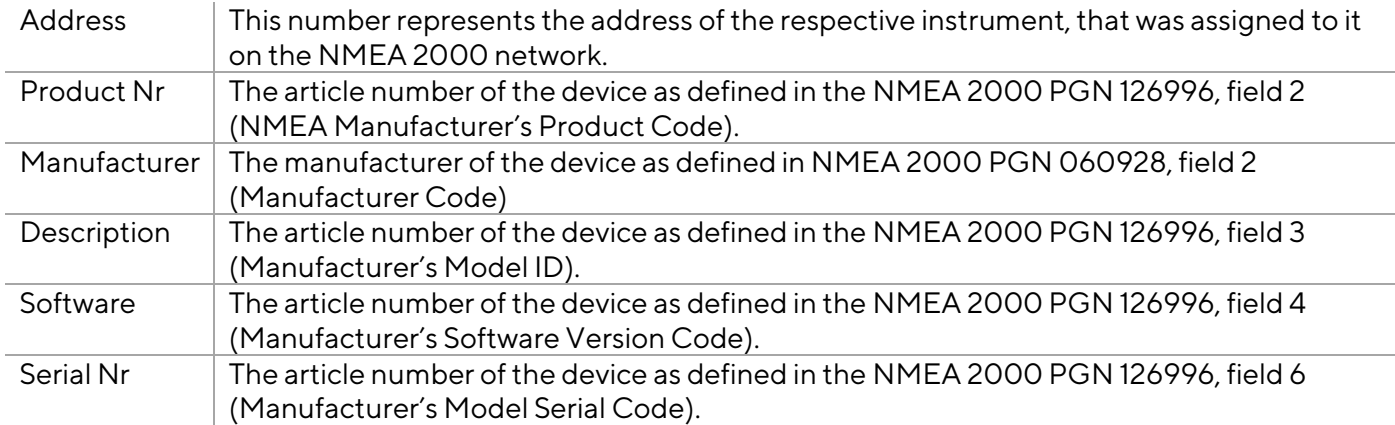

#### **IDENTIFYING A DEVICE**

To identify a Veratron device, the button **Identify** in region **[B]** can be helpful.

By pressing the button, the corresponding device will start to blink. On TFT screens the display backlight will start flickering and on other devices (like the LinkUps) there might be a status LED that starts blinking very fast.

This feature is not supported on all devices.

#### **SEE SUPPORTED PGNS**

By pressing the button **PGNs** in section **[C]** most Veratron instruments will respond by sending the NMEA 2000 messages which they are supporting.

The results will then be presented in the fields at section **[E]**, separated for messages that can only be received and such that are sent out by the device.

# **NMEA 2000 SIMULATOR**

#### **OVERVIEW**

**How to access it:** Main window → Service → NMEA 2K Simulator

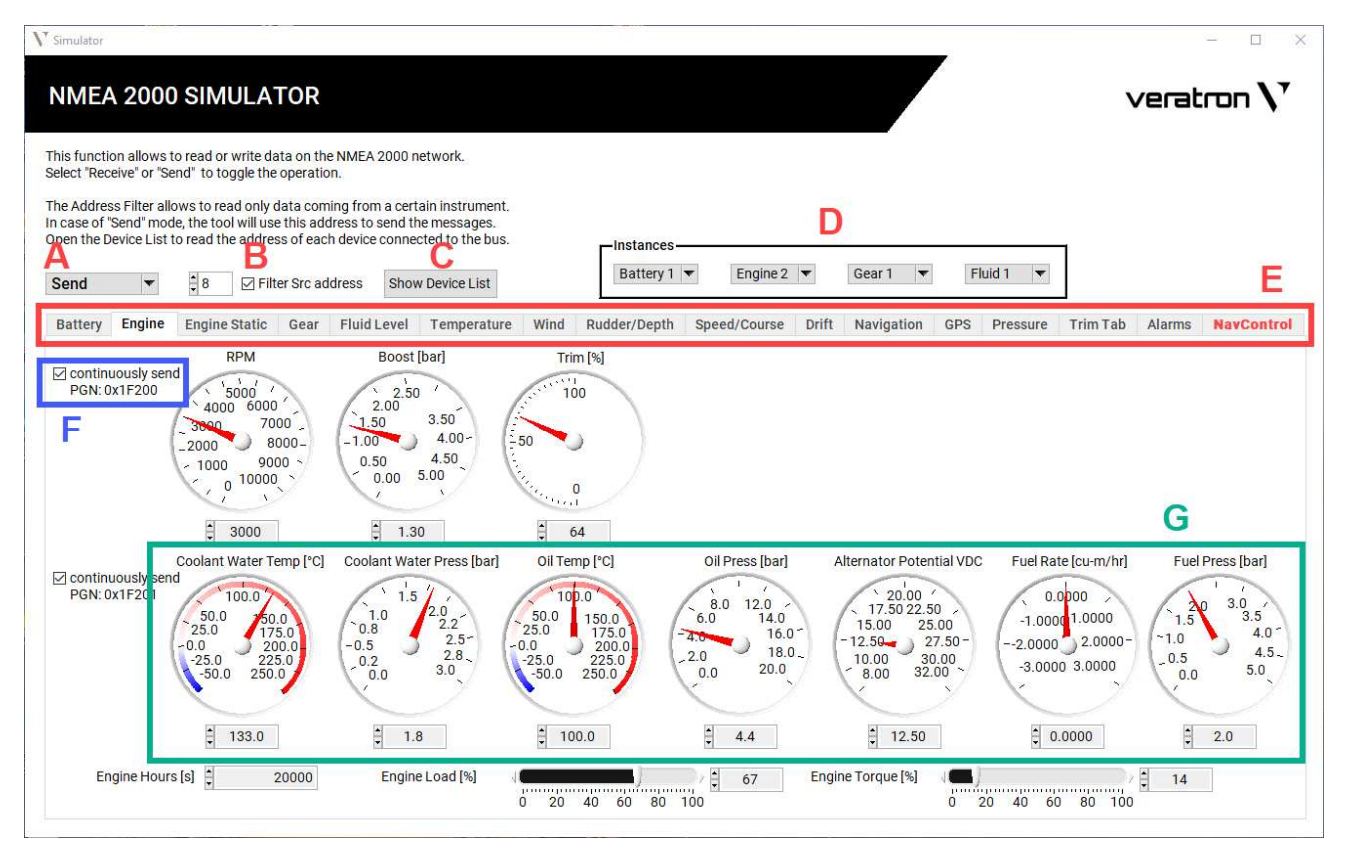

The NMEA 2000 simulator can receive and display or simulate data on NMEA 2000 networks.

This feature is of great value for troubleshooting NMEA 2000 systems.

All the supported data (see the table below for the complete list) are grouped per PGN according to the NMEA 2000 standard and arranged in tabs. Each tab represents a specific type of data.

The simulator can only read or write ONE instance at a time (e.g., only data from Engine 1).

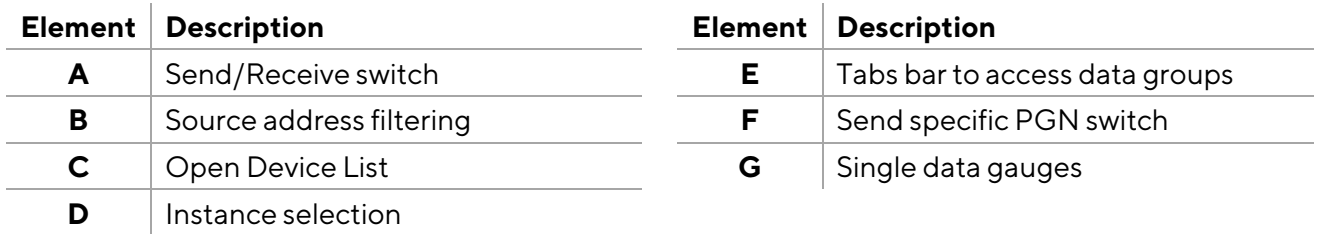

#### **READ DATA FROM A SPECIFIC DEVICE**

This function can be of particular interest to understand if a specific NMEA 2000 component is sending data or not.

To do so, first make sure the simulator is in Receiving mode.

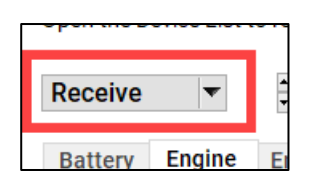

Then tag the "**Filter Src Address**" field and type in the source address of the device you'd like to receive messages from. (Use hexadecimal format)

Un-tick this option to read the data coming from each device (default option, no filtering).

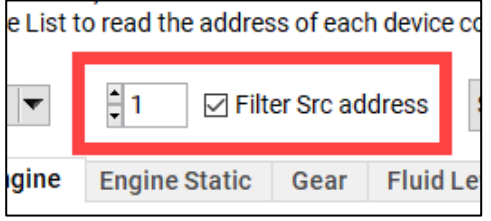

The source address of every device can be found in the "Device List" of the tool (see dedicated chapter in this document). To open this out of the simulator page, click the button **[C]**.

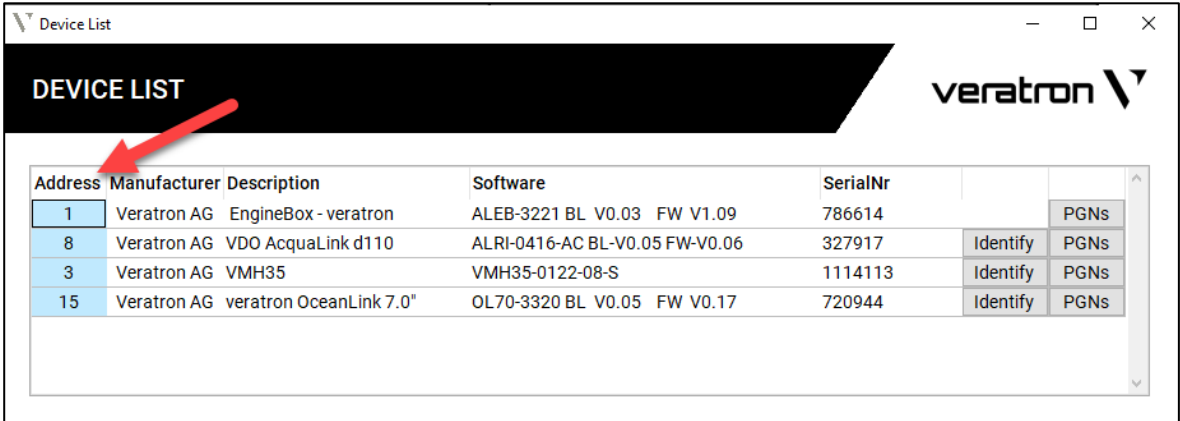

In the example above, the simulator is set to only listen for the data coming from the EngineBox with Source Address 01 (EngineBox).

#### **SIMULATING NMEA 2000 DATA**

Through this function sending data on the NMEA 2000 network is possible.

Simulating data can be very useful to understand if a specific NMEA 2000 component is receiving data from the bus or not, or to check the NMEA 2000 network functionality aboard.

To do so, make sure the simulator is in **Send** mode.

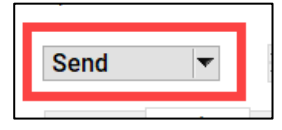

Choose the instance for the data you want to simulate.

NOTE: NMEA 2000 defines an instance for every data, but the tool allows one instance per datatype only.

Four instance types are available for Battery, Engine, Gear and Fluid (tanks) data.

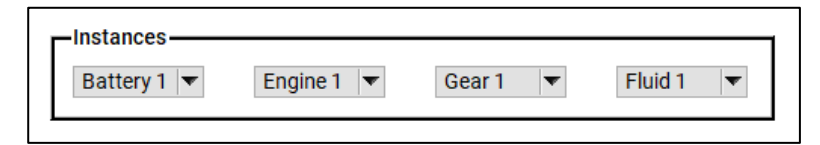

NOTE: Be aware that the instance for battery 1 is actually instance 0 and likewise the second engine is sent as engine instance 1.

Find the data you want to simulate among the tabs and tick the PGN which contains that data.

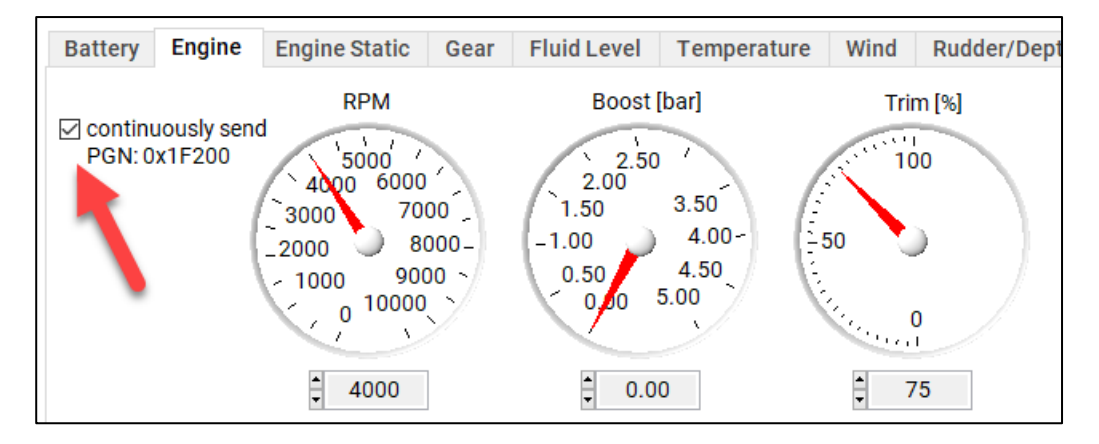

NOTE: the tool will transmit the entire PGN and not only data of a single dial.

In the example above, when the PGN 1F200 is enabled, RPM, Boost Press and Trim will all be sent on NMEA 2000.

Operate the related gauge or type-in the value for the data to be simulated.

### **SAE J1939 SIMULATOR**

#### **OVERVIEW**

**How to access it:** Main window → Service → J1939 Simulator

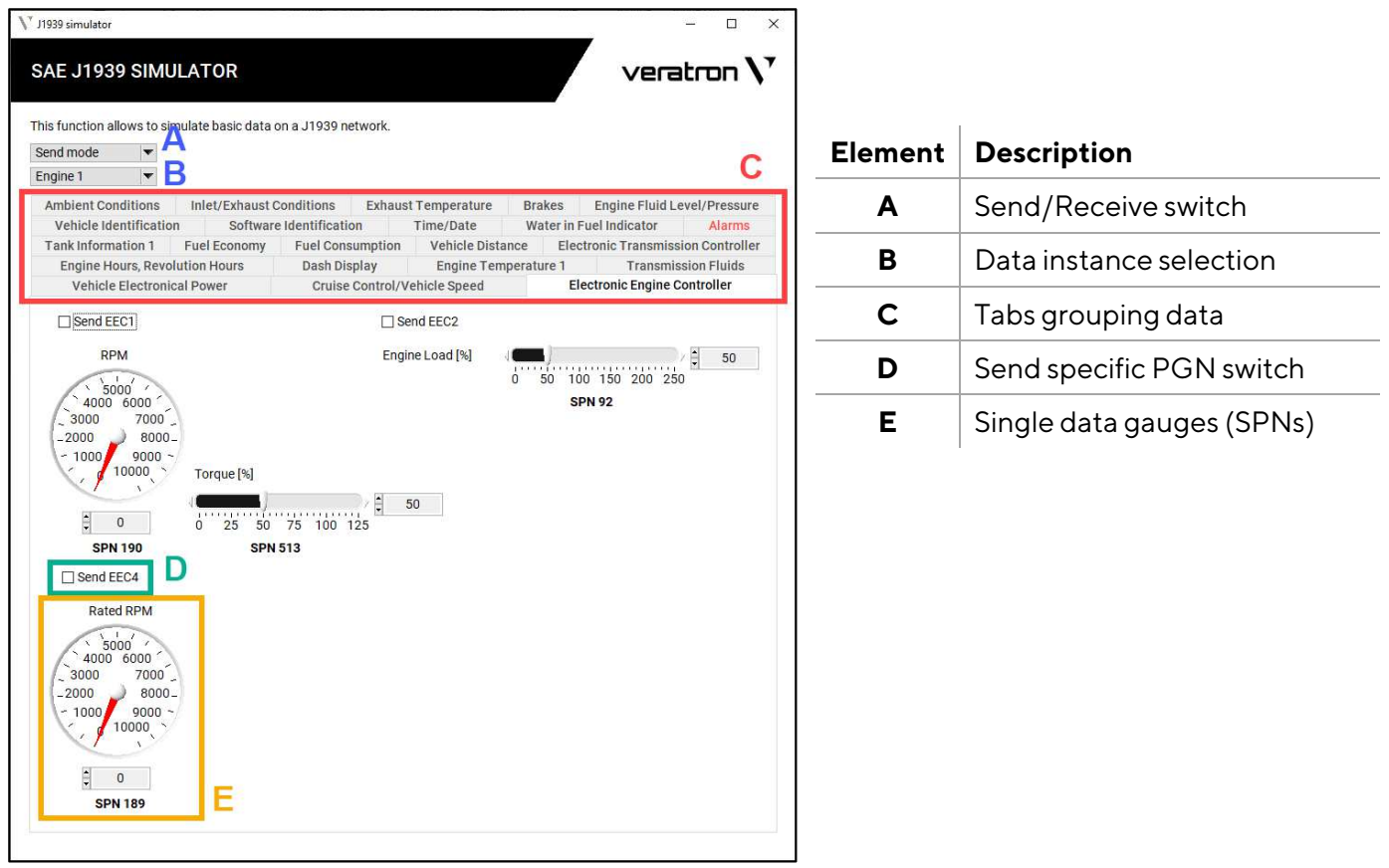

#### **SIMULATING SAE J1939 DATA**

With this function it is possible send data on the J1939 bus.

To do so, first make sure the simulator is in **Send** mode by setting the Send Receive switch **[A]** accordingly.

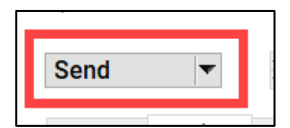

Choose then the engine instance for the data you want to simulate **[B].**

NOTE: it is only possible to simulate one instance at a time (no multiple engines).

Find the data you want to simulate among the tabs and tick the PGN which contains that data.

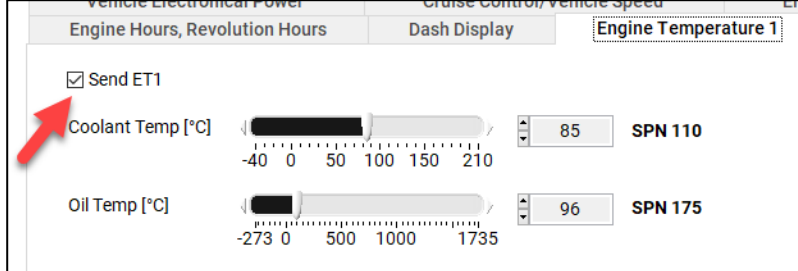

NOTE: the tool will transmit the entire PGN and not only the SPN you changed the value off. In the example above, when the PGN "ET1" is enabled, both Coolant Temp and Oil Temp will all be sent out on the bus.

Operate the related gauge or type-in the value for the data to be simulated.

#### **READING SAE J1939 DATA**

This function can be of particular interest to understand if the engine is sending specific data on the CAN bus or not.

To do so, first make sure the simulator is in **Receiving** mode by setting the Send Receive switch **[A]** accordingly.

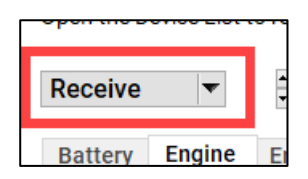

Then choose then the engine instance related to the engine you want to listen from **[B].**

NOTE: it is only possible to read from one engine at a time (no multiple engines).

Navigate through the tabs to read all the values received from the engine.

## **SOFTWARE UPDATE**

#### **OVERVIEW**

**How to access it:** Main window  $\rightarrow$  Service  $\rightarrow$  Software Update

**A WARNING** 

While a software update is running do not interrupt the process by closing the program window or separating the bus or the gauge from the power supply.

This would result in the gauge not being able to start anymore.

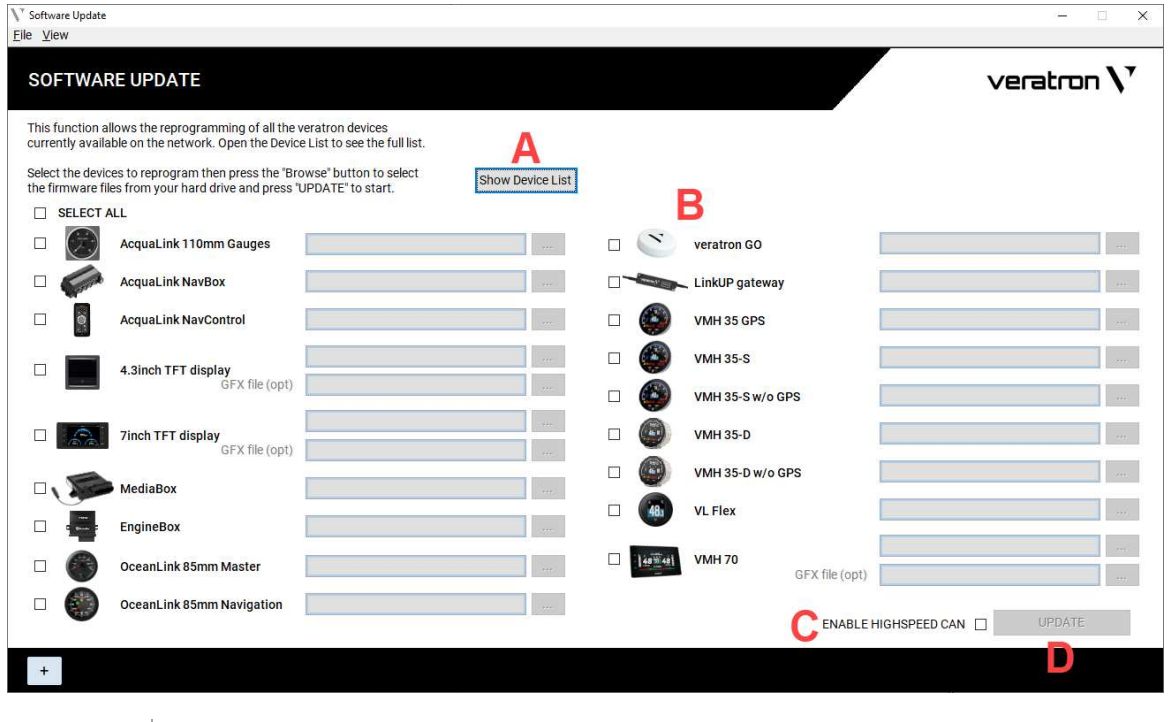

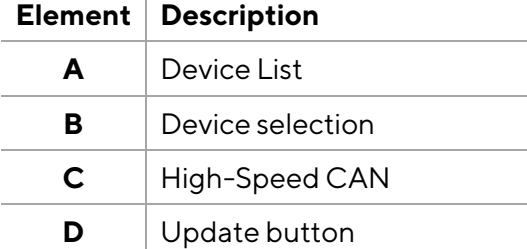

#### **START AN UPDATE**

To make a firmware update on a Veratron device click the tick mark next to the corresponding instrument type. Select then the firmware file by pressing the button with the three dots in the same line, which will open a folder explorer window.

The latest firmware files can be found on the Veratron website on the product page for the corresponding device in the section "Downloads".

It can be downloaded also from the collection of files from this link or from the Resources page on the Veratron website.

#### **HIGH-SPEED CAN**

To improve the upload speed of bigger firmware files, there is the option of enabling the High-Speed CAN.

Use the tick mark in the field on the bottom right edge of the window to enable this feature.

All the devices must be removed from the NMEA 2000 network except the instrument to be updated. The high-speed CAN can not be used if there are several instruments on the bus.

Using this feature makes sense when updating the graphics file on any of the TFT screens, as those can take quite long.

#### **RECOVER FROM BOOTLOADER MODE**

If something goes wrong during a firmware update, the instrument will not be able to start again. (This can happen, if the instrument gets disconnected from its power source, the Configuration Tool gets closed or the NMEA connection gets interrupted, while the software update is ongoing.)

The instrument is now in "bootloader mode" which means, there is no complete firmware file installed on the instrument. The TFT displays will indicate this through blinking the backlight while the screen is all black. Most other devices will not show anything at all.

If this happens, follow the instructions on this page.

If the issue persists, get in contact with our service team: service@vertron.com

## **ACCESSORIES**

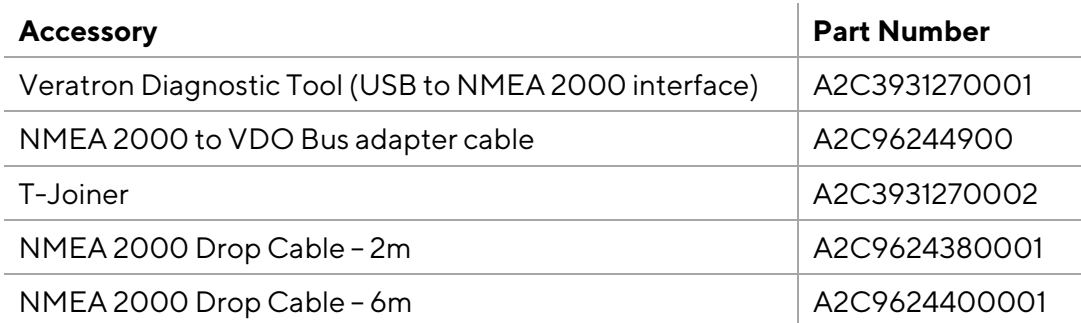

Visit http://www.veratron.com for the complete list of accessories.

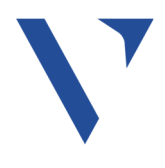

Veratron AG Industriestrasse 18 9464 Rüthi, Switzerland

T +41 71 7679 111 info@veratron.com veratron.com

Any distribution, translation, or reproduction of this document, in whole or in part, is strictly prohibited without the prior written permission of Veratron AG, except as noted below:

- Print the document in its original format, in whole or in part. - Copy of contents without modification and declaration of Veratron AG as copyright owner.

Veratron AG reserves the right to make changes or improvements to this documentation without notice.

Requests for permission, additional copies of this manual, or technical information about this manual should be directed to Veratron AG.